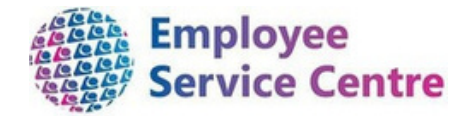

# **North Lanarkshire Council** mySelf

# **Employee Guidance – Temporary Teacher Payments Processing via mySelf**

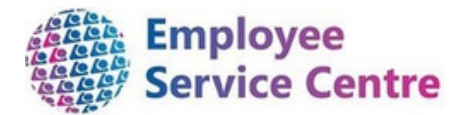

### Developed By:

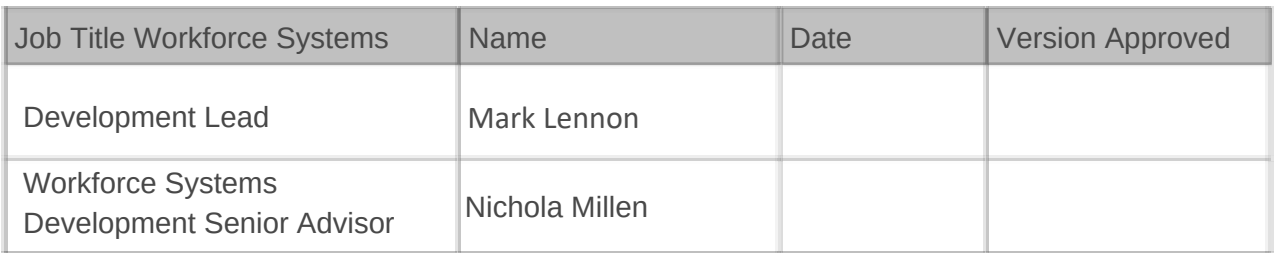

### Reviewed & Approved By:

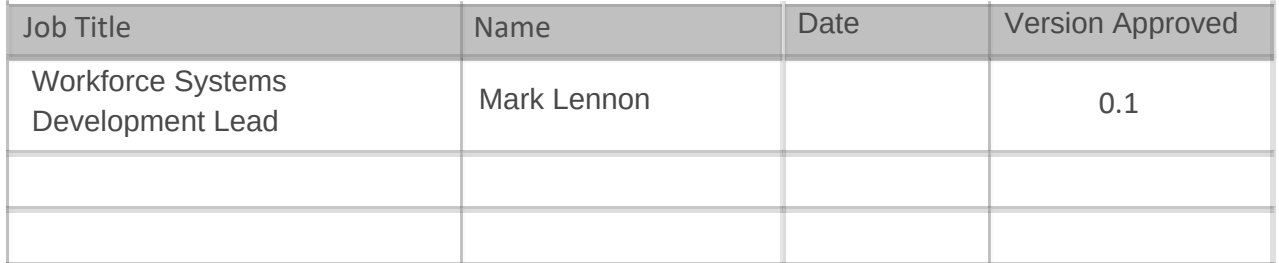

### Version Control

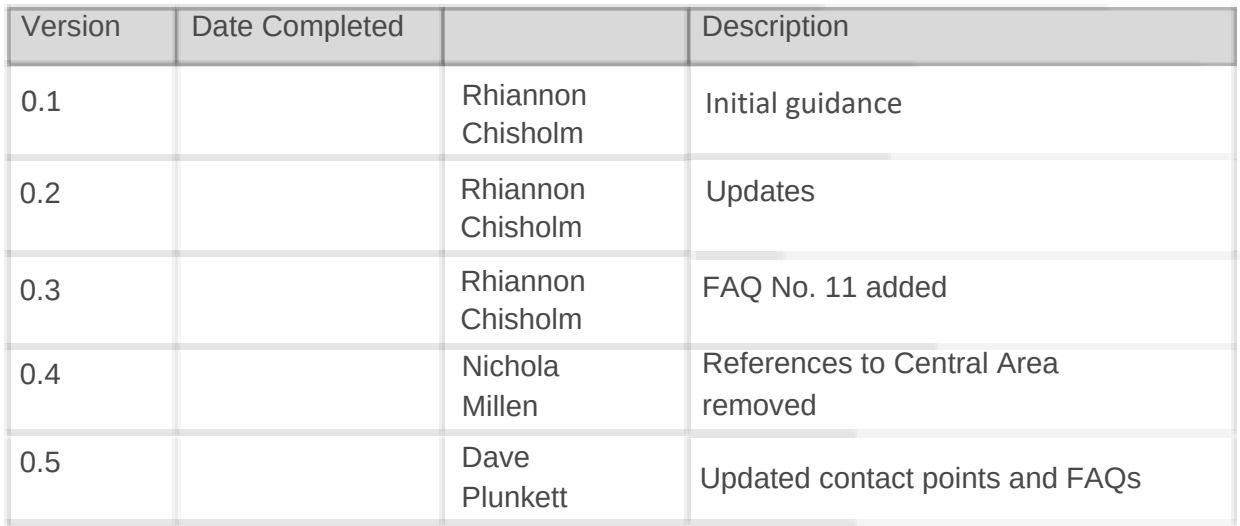

### Version Control History

Document Name: Temporary Teacher Payments (processing via mySelf)

Document Owner(s):

The primary contact for questions regarding this document is:

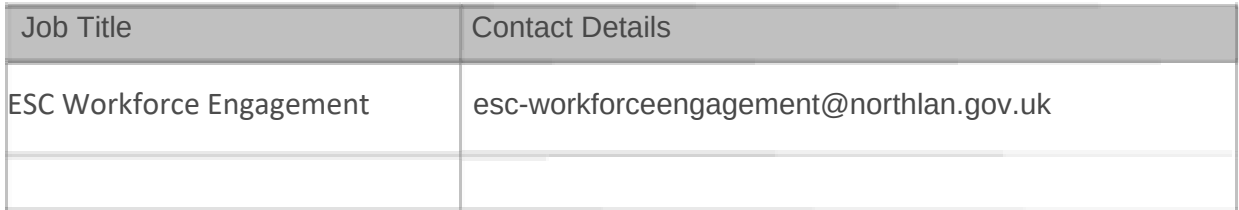

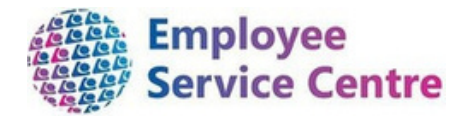

## Contents

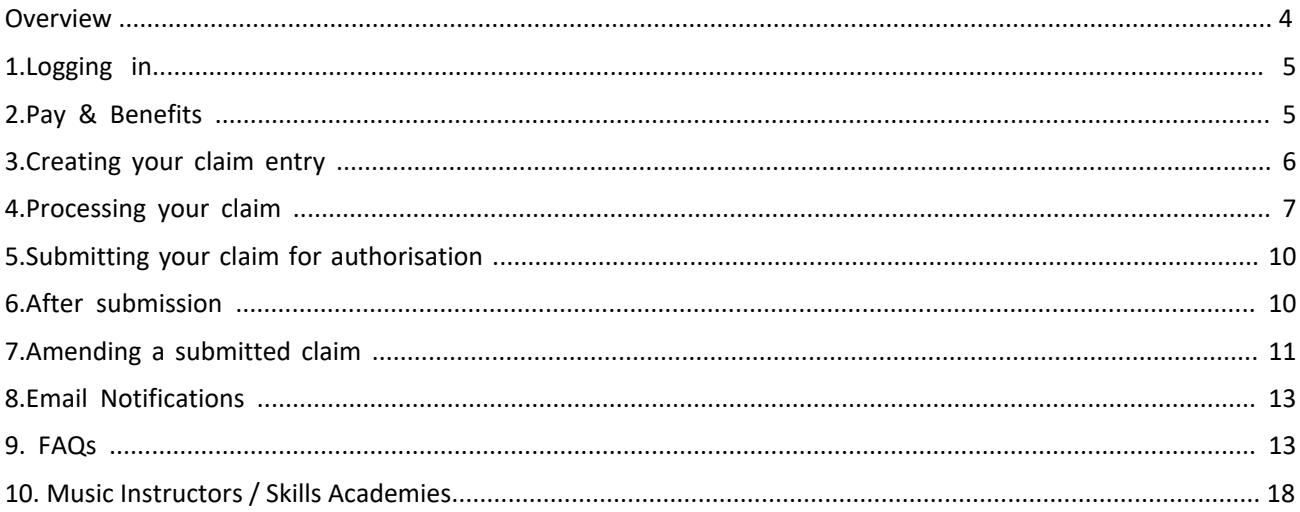

<span id="page-3-0"></span>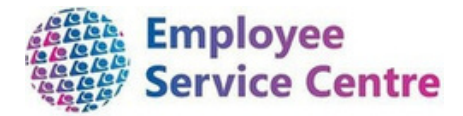

### Overview

This guide will provide guidance on how to request your payments for your temporary teaching post via mySelf.

It will be your responsibility to submit these payment claims via mySelf in line with the **[Payrun](https://mynl.co.uk/download/605/service-deadlines/10845/schedules-24-25-service-deadline.xlsx) [Schedules](https://mynl.co.uk/download/605/service-deadlines/10845/schedules-24-25-service-deadline.xlsx)**.

These payment claims will be reviewed and approved by the authorised signatory.

If you need further support -

**For employees who are live on myNL Portal** - Please raise a People Helpdesk General Enquiry request form.

**For staff not yet live on myNL Portal -** Please email ESC - [HelpDeskTeam@northlan.gov.uk](mailto:HelpDeskTeam@northlan.gov.uk) **Alternatively for specific mySelf enquiries** - Please email [myselfassist@northlan.gov.uk](mailto:myselfassist@northlan.gov.uk)

Before following this process guide, please note the following:

- Please ensure you process your claims as soon as you [possibly](https://mynl.co.uk/download/605/service-deadlines/10845/schedules-24-25-service-deadline.xlsx) can. Good practice would be to submit claims weekly to ensure they are paid in the next [payrun.](https://mynl.co.uk/download/605/service-deadlines/10845/schedules-24-25-service-deadline.xlsx)
- Claims cannot be [processed](https://mynl.co.uk/download/605/service-deadlines/10845/schedules-24-25-service-deadline.xlsx) via myself if 90 days have elapsed between the date worked and the claim being [approved.](https://mynl.co.uk/download/605/service-deadlines/10845/schedules-24-25-service-deadline.xlsx)
- Pay [Schedules](https://mynl.co.uk/download/605/service-deadlines/10845/schedules-24-25-service-deadline.xlsx) with opening and closing dates [f](https://mynl.co.uk/download/605/service-deadlines/10845/schedules-24-25-service-deadline.xlsx)or managers [\(myTeam\)](https://mynl.co.uk/download/605/service-deadlines/10845/schedules-24-25-service-deadline.xlsx) are crucial for this process – please make yourself familiar with them to help ensure the [manager](https://mynl.co.uk/download/605/service-deadlines/10845/schedules-24-25-service-deadline.xlsx) can [authorise](https://mynl.co.uk/download/605/service-deadlines/10845/schedules-24-25-service-deadline.xlsx) on time. These opening and closing dates for claims and expenses are shown in the 'payroll [deadlines'](https://mynl.co.uk/download/605/service-deadlines/10845/schedules-24-25-service-deadline.xlsx) column within the Pay Schedules which can be found [here.](https://mynl.co.uk/download/605/service-deadlines/10845/schedules-24-25-service-deadline.xlsx)
- FAQs can be found in this [document](https://mynl.co.uk/download/605/service-deadlines/10845/schedules-24-25-service-deadline.xlsx) (Page 8). Please refer to them. Further support is also [available,](https://mynl.co.uk/download/605/service-deadlines/10845/schedules-24-25-service-deadline.xlsx) please get in touch if required[.](https://mynl.co.uk/download/605/service-deadlines/10845/schedules-24-25-service-deadline.xlsx)
- Reason for the claim it is [important](https://mynl.co.uk/download/605/service-deadlines/10845/schedules-24-25-service-deadline.xlsx) to know the reason for your claim, please link in with your authorising manager within the [establishment](https://mynl.co.uk/download/605/service-deadlines/10845/schedules-24-25-service-deadline.xlsx) before processing any claims. Your claim could be rejected if this [reasoning](https://mynl.co.uk/download/605/service-deadlines/10845/schedules-24-25-service-deadline.xlsx) is incorrect[.](https://mynl.co.uk/download/605/service-deadlines/10845/schedules-24-25-service-deadline.xlsx)

<span id="page-4-0"></span>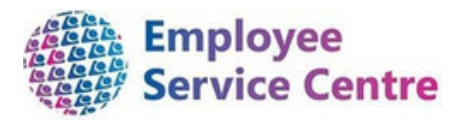

1. Logging in

Go [to](http://www.northlanarkshire.gov.uk/myself) [www.northlanarkshire.gov.uk/myself](http://www.northlanarkshire.gov.uk/myself) [an](http://www.northlanarkshire.gov.uk/myself)d log in:

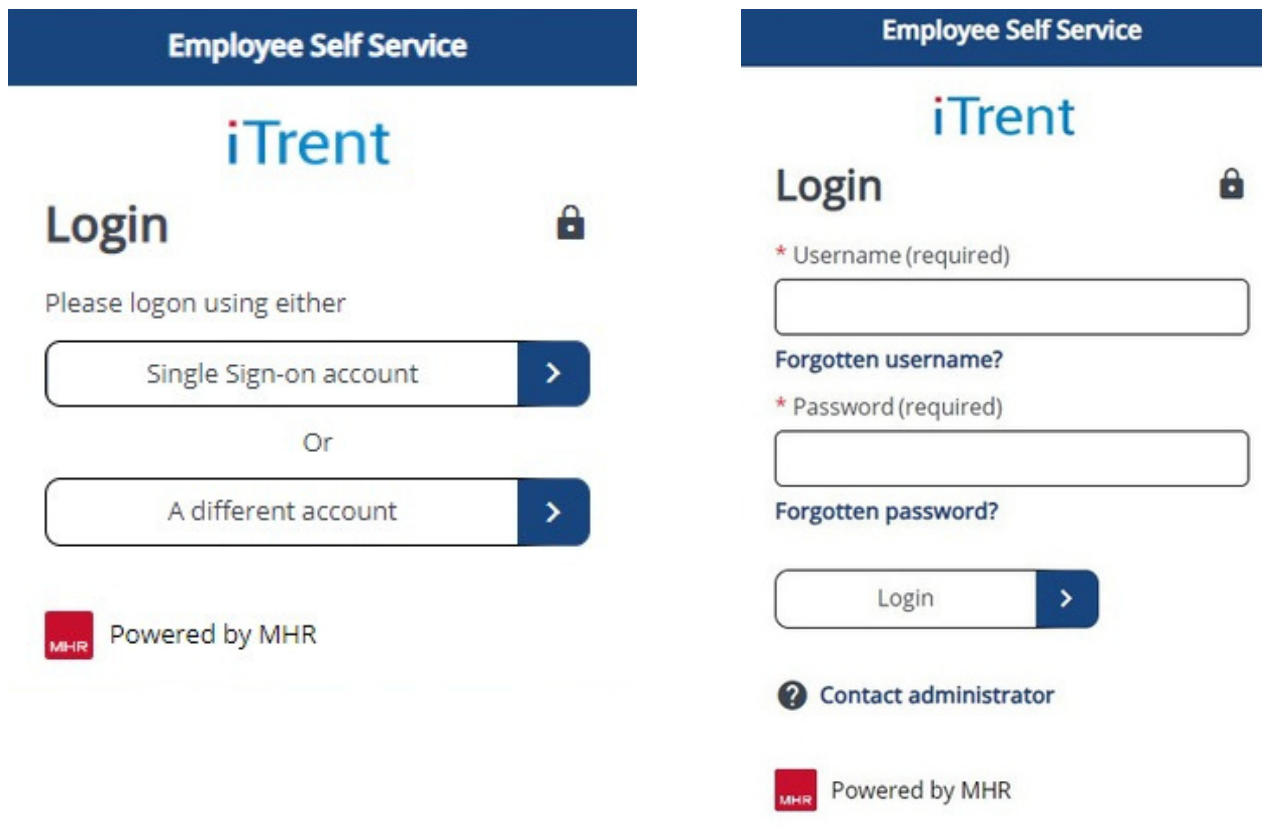

If you are a SIngle Sign on user, then choose that option shown on screen above, alternatively choose 'A diifferent account'

# 2. Pay & Benefits

Once you have logged in, please select 'My pay':

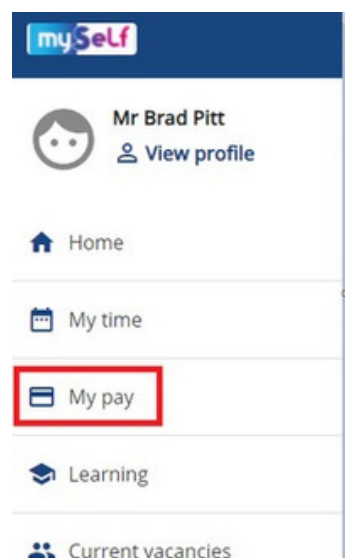

On the 'different account' login screen, your username here is your

employee reference number

<span id="page-5-0"></span>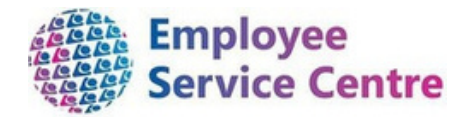

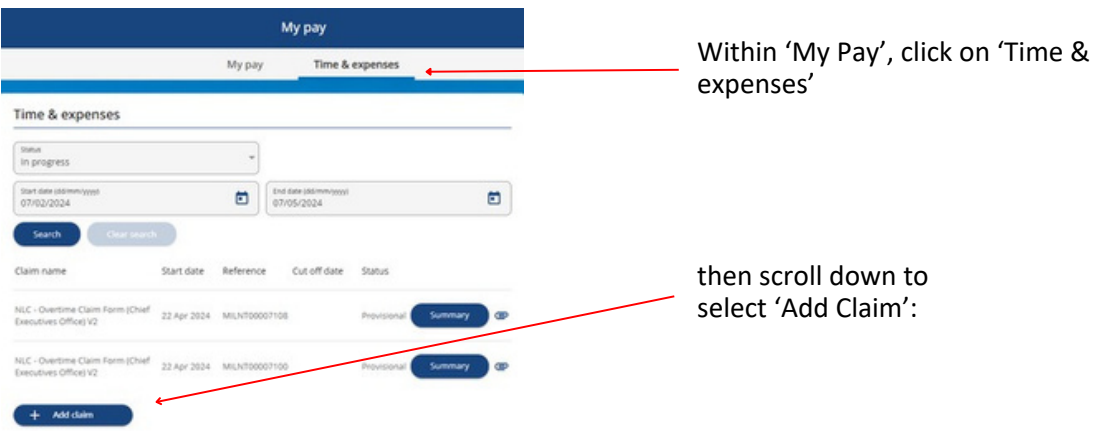

# 3. Creating your claim entry

Within 'Time & Expenses', you will now create your claim entry:

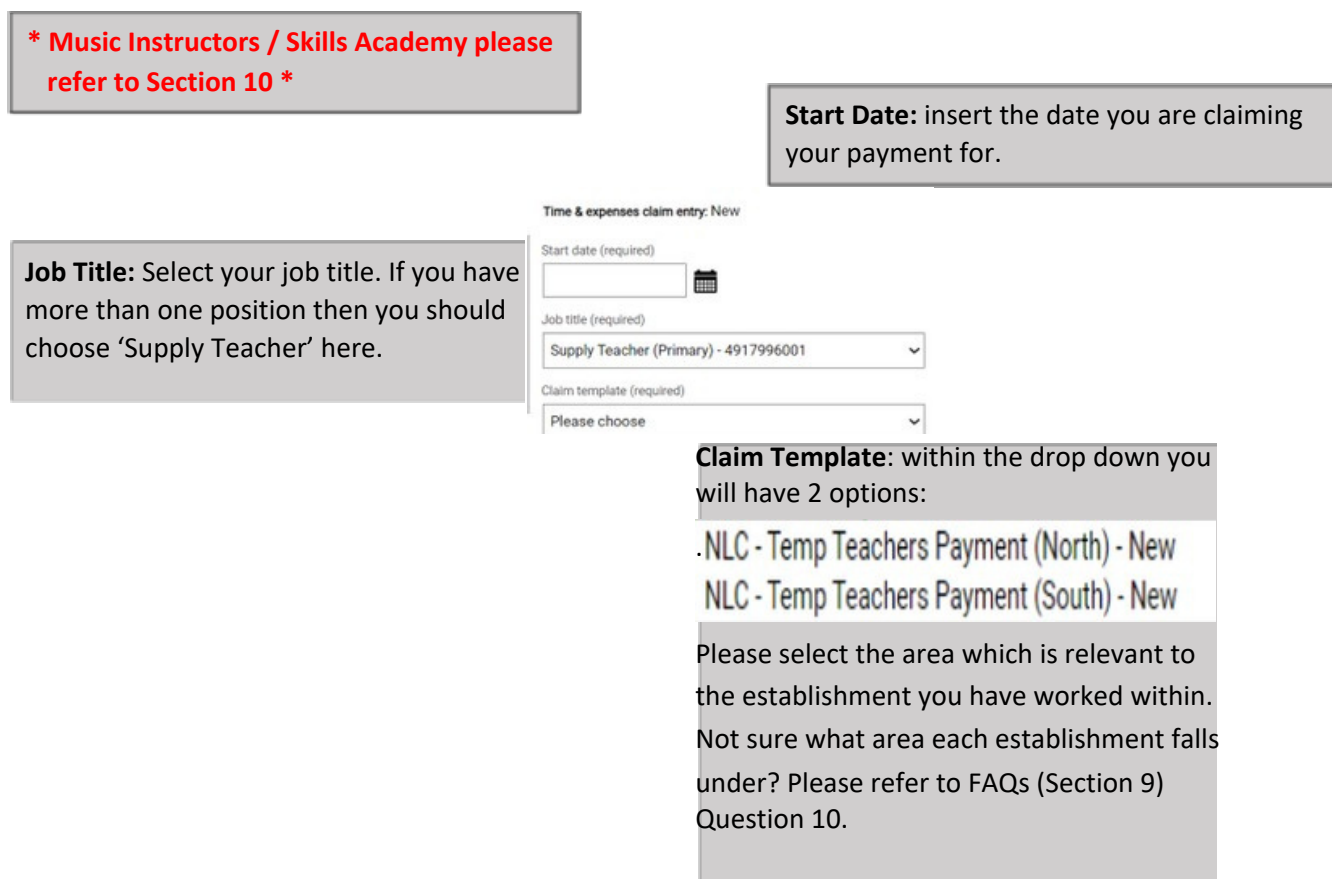

<span id="page-6-0"></span>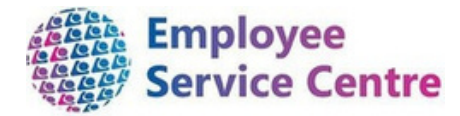

Once the fields have been input above, please select 'New'.

Within the next screen, please ensure you read the guidance before submitting your claims: *(extract below from the claim entry which will be viewed on mySelf)*

All temporary teaching hours/days you have worked should be claimed through the payroll system using this claim form as follows:

IMPORTANT: If you have worked in more than one school you must complete a separate claim form for each school. You must always select 'Supply Teacher' as the position you are claiming against.

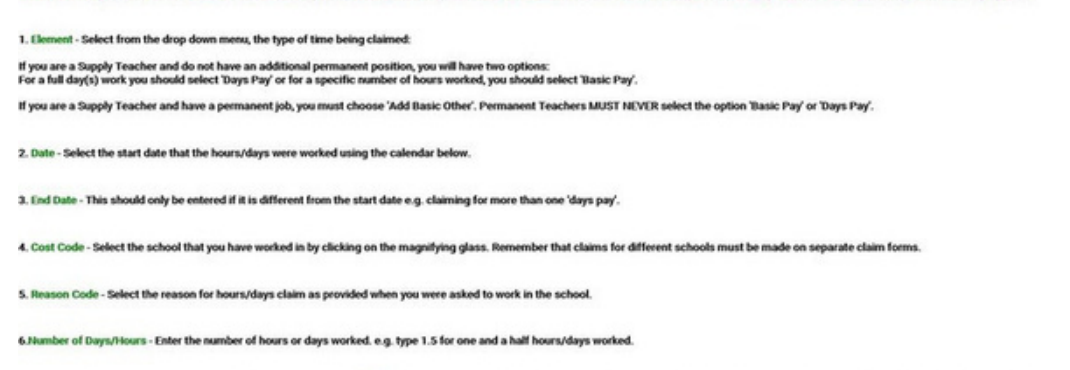

7. Once completed please review your information before clicking 'Submit'. You will then be taken to the next page to allow you to select the school where you worked, in 'Authorising Group'. Finally, enter your mySelf pass

## 4. Processing your claim

#### **Below is an example of an entry before submission**

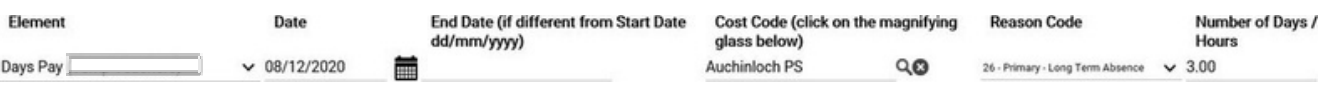

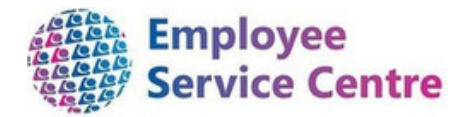

### **1. Element**

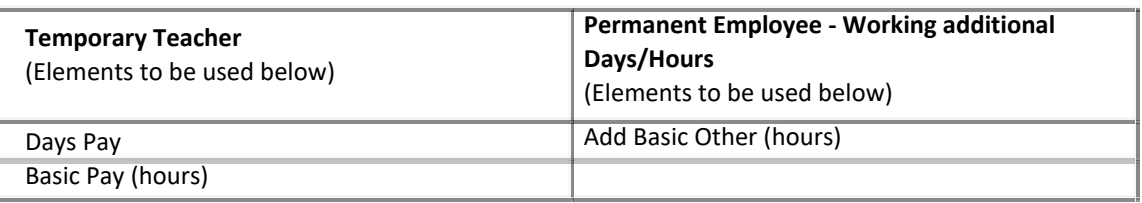

### **2. Date**

Insert date you are claiming your payments, i.e. the date you worked in the establishment.

### **3. End Date (if different from Start Date)**

Insert end date (if app) *this is a free text box, please use the format dd/mm/yyyy*

### **4. Code Code**

Please click on the magnifying glass which will allow you to search for the establishment you are claiming payment from. Once found, click on the school to add it to the claim form.

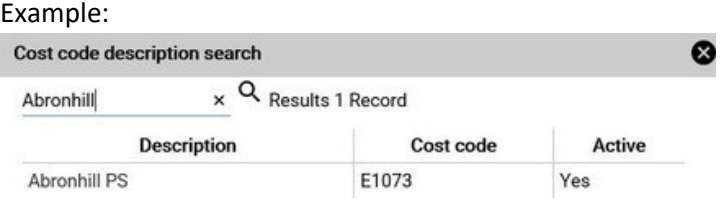

### **5. Reason Code**

It is important you clarify with your Head/Depute or Principal Teacher the reason code for the payment due. REASON CODES WILL VARY FROM SCHOOL TO SCHOOL. If the wrong reason code is selected, your claim will be rejected, and you will have to resubmit.

NOTE: You can be in one school covering for different reasons which is why you must get clarification.

Options available (see next page):

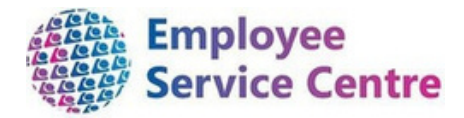

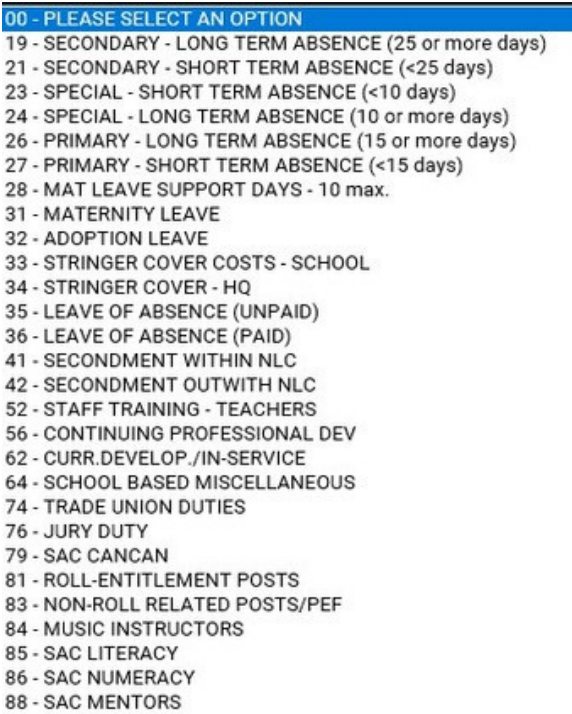

### **6. Numbers of Days/Hours**

Insert the completed days or hours – whichever is applicable.

Once complete, please select **'Submit'**

Submit

<span id="page-9-0"></span>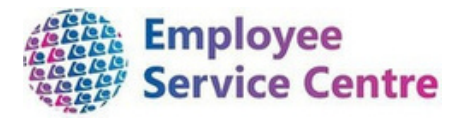

# 5. Submitting your claim for authorisation

Once you have completed your claim and selected 'Submit', you will be required to complete the following to ensure you claim is processed to the correct authoriser:

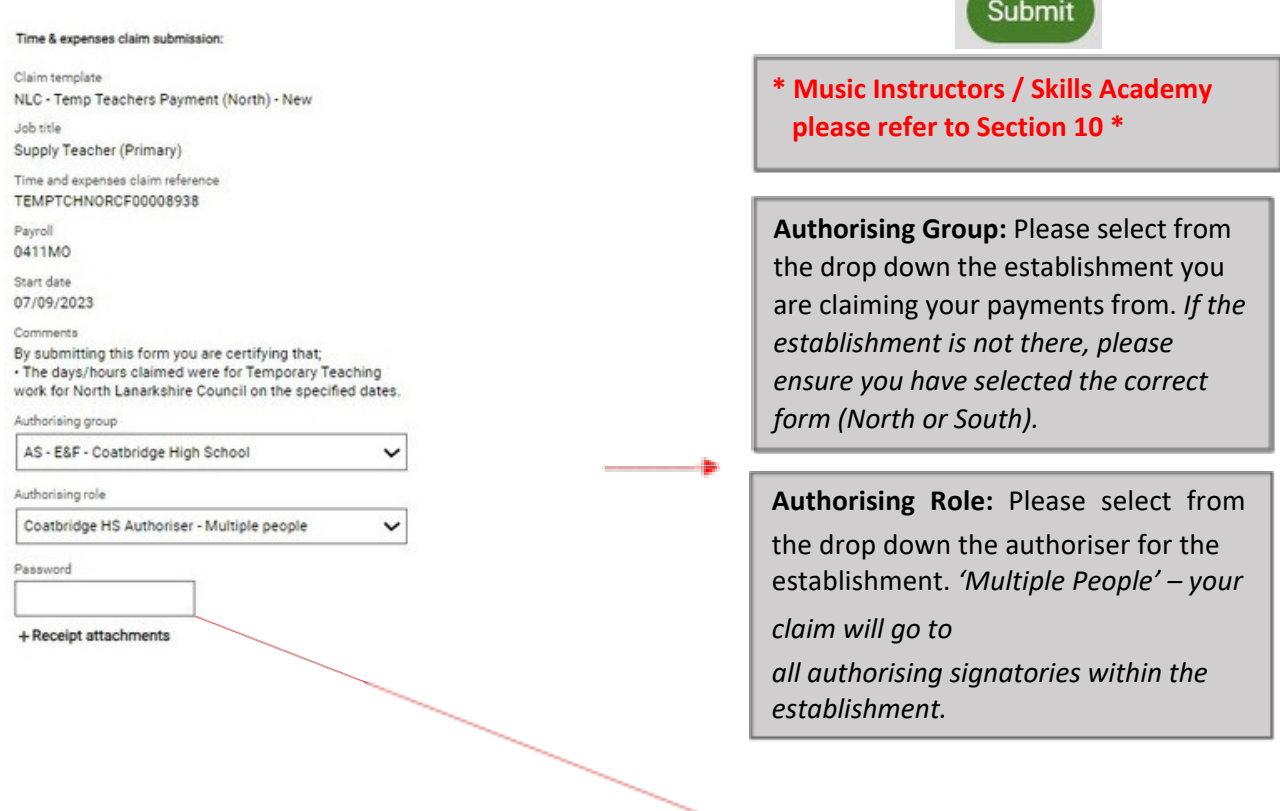

**Password:** Please insert your mySelf password, then select 'Submit'.

# 6. After submission

Once your claim has been submitted for authorisation, it will be stored within 'Time & Expenses'. You will also be able to view the status of your claim:

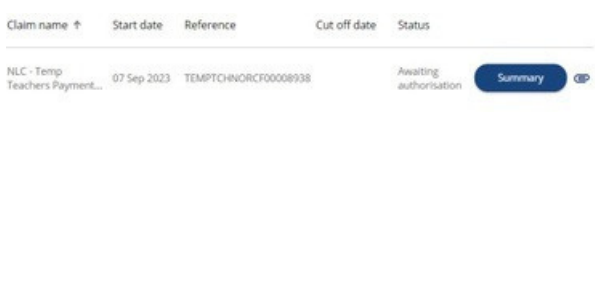

### **Status of claims**

- Awaiting authorisation
- Authorised
- Rejected
- Provisional – your claim has not been submitted to your authoriser. Please open the claim and complete for approval.

<span id="page-10-0"></span>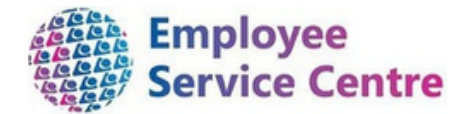

Your claim will now be sent for authorisation and you will be notified of the outcome when it has been actioned.

Please note, claims cannot be actioned by the [auth](https://mynl.co.uk/wpfd_file/payrun-schedules-20-21-myself-myteam/)oriser when the payruns are closed. Pay schedules and deadline dates can be foun[d](https://mynl.co.uk/wpfd_file/payrun-schedules-20-21-myself-myteam/) **[here](https://mynl.co.uk/wpfd_file/payrun-schedules-20-21-myself-myteam/)**[.](https://mynl.co.uk/wpfd_file/payrun-schedules-20-21-myself-myteam/) It is important to be aware of these dates as it could result in you being underpaid.

*You also have the facility to search for your submitted claims which have been actioned by the authoriser:*

Within 'Time & Expenses', you can change the "Status" from "In progress" to "All"

Insert the start date of the claim.

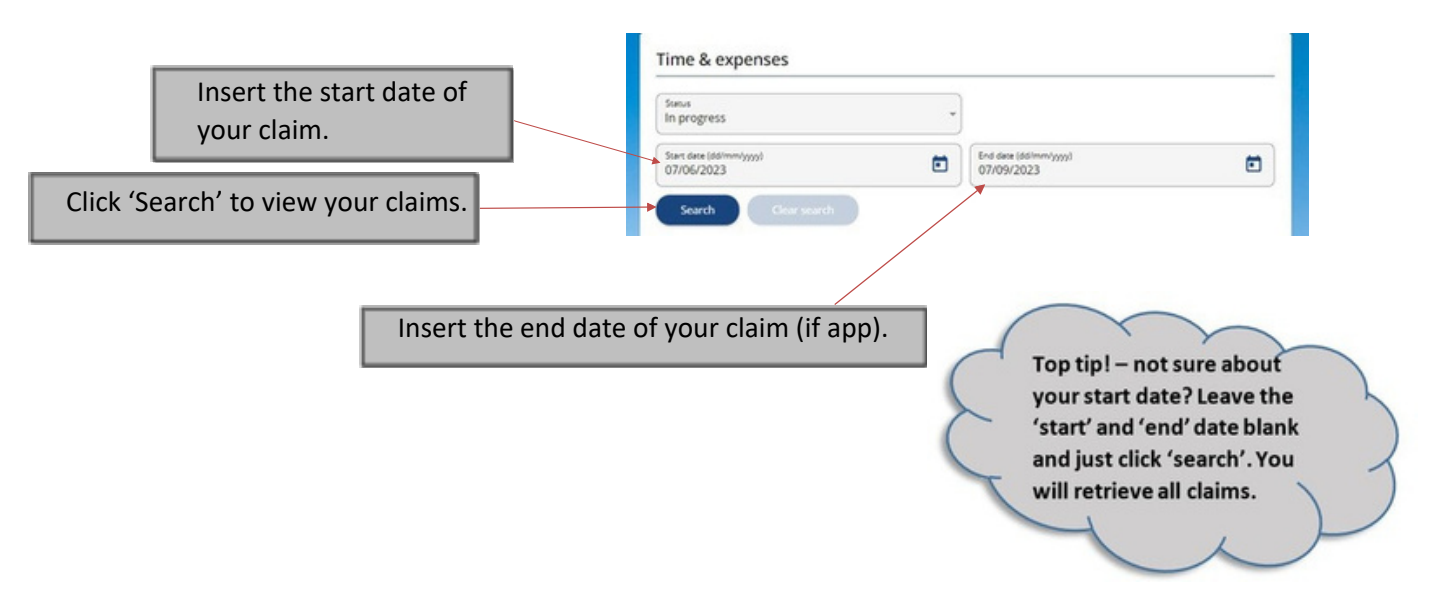

# 7. Amending a submitted claim

If you have submitted your claim for authorisation and it is still awaiting authorisation, you have the facility to amend the claim.

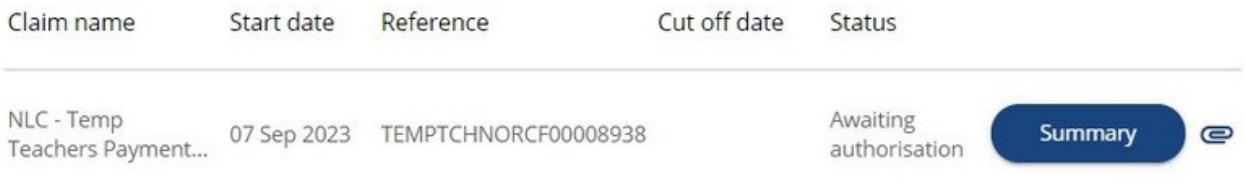

Open the claim within your 'Time & Expenses' within 'Pay & Benefits':

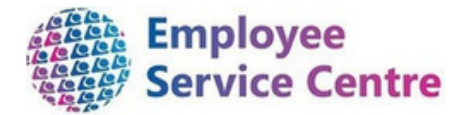

Once the claim has opened, click 'Cancel' and insert your password:

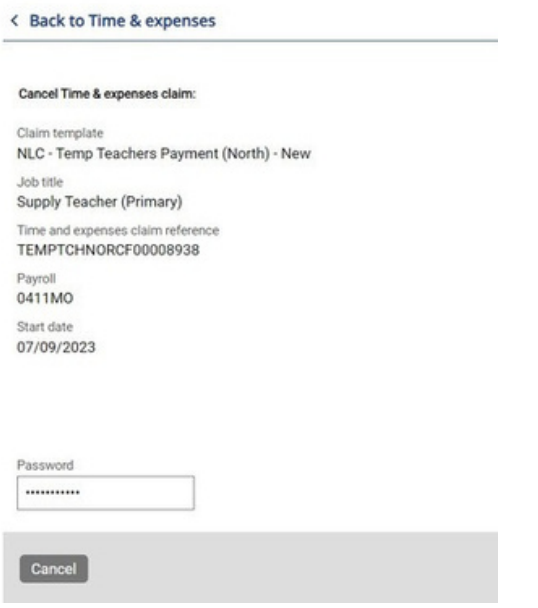

Then select 'Cancel'. You will receive the following message, please select 'OK':

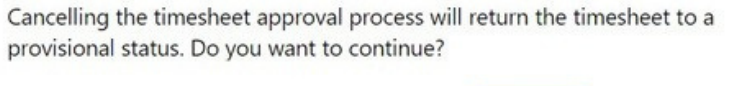

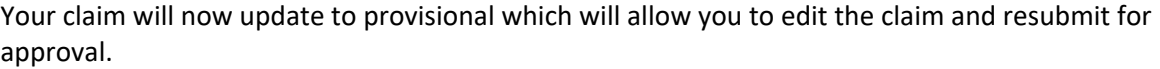

OK

Cancel

#### **Incorrect claim already been authorised?**

If you have submitted your claim for authorisation and it has been authorised, you will not be able to cancel the claim. In this instance, you will need to submit a new claim with correct information listed and also re enter original details ensuring number days/hours claimed is entered as a minus to delete original claim details.

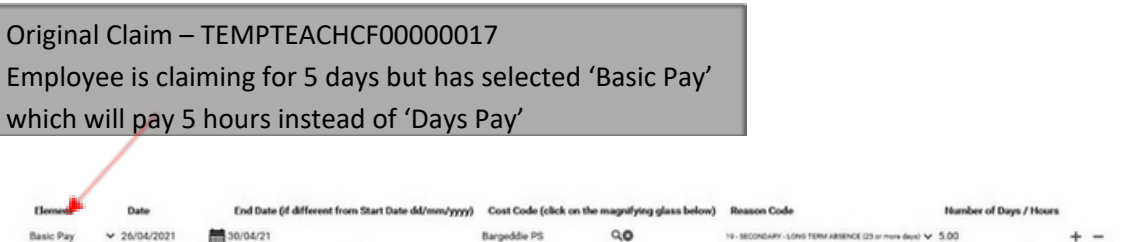

<span id="page-12-0"></span>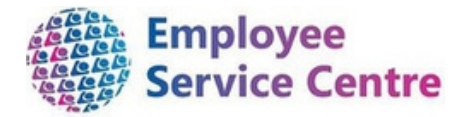

The new claim to amend the incorrect claim would look like below:

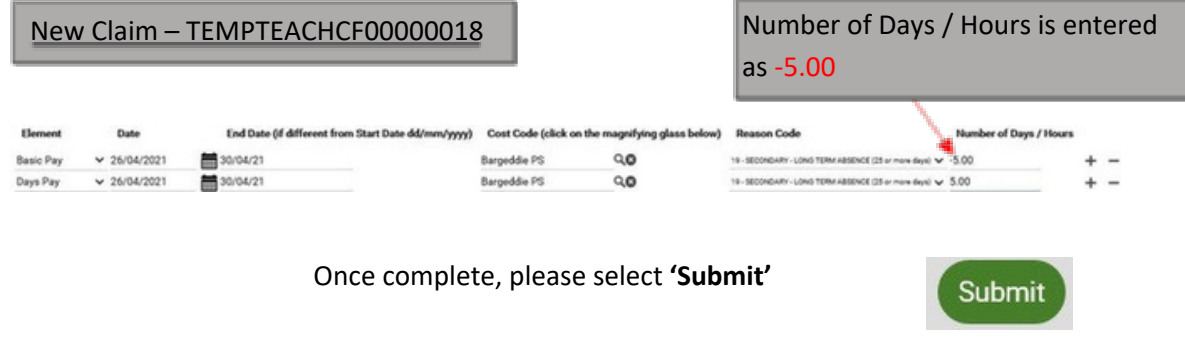

Then follow steps listed at Section 5 to submit claim for authorisation.

### 8. Email Notifications

You will receive email notifications which will keep you up to date with the status of your claim such as if your claim has been approved or rejected.

## 9. FAQs

### **1. I don't have a mySelf account to process my payments?**

For employees who are live on myNL Portal - Please raise a People Helpdesk General Enquiry request form. Employees who are not yet live on myNL Portal can email **[myselfassist@northlan.gov.uk](mailto:myselfassist@northlan.gov.uk)**

**2. How can I check what payments I will be due in my next pay?** An initial email once you have made a claim will confirm what you have claimed for. You can also access your payslips when they are available on mySelf. You should also receive email confirming which claims have been approved once they have been actioned. Please note determining when a payment is paid out, will dependent on when the payment was approved. ie. if its approved before the cut off date for the next pay cycle.

### **3. My claim has been rejected.**

You will have received an email alerting you that your claim has been rejected along with the name of the authorising manager who has rejected it. If the manager has provided advice, please open up the claim by clicking on it in mySelf. Then follow the manager's advice on making the necessary amendments. Thereafter, please resubmit, as per Section 5 above.

If the authoriser has not specified a reason for rejection on the email, please contact them for further discussions.

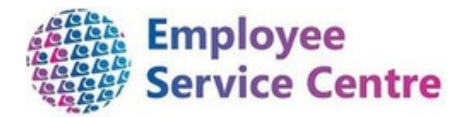

### **[4.](https://mynl.co.uk/download/605/service-deadlines/10845/schedules-24-25-service-deadline.xlsx) I have missed the deadline for [processing](https://mynl.co.uk/download/605/service-deadlines/10845/schedules-24-25-service-deadline.xlsx) payments.**

Please make yourself aware of the pay [schedules](https://mynl.co.uk/download/605/service-deadlines/10845/schedules-24-25-service-deadline.xlsx) which can be found [here](https://mynl.co.uk/download/605/service-deadlines/10845/schedules-24-25-service-deadline.xlsx) and link in [with](https://mynl.co.uk/download/605/service-deadlines/10845/schedules-24-25-service-deadline.xlsx) the [establishment](https://mynl.co.uk/download/605/service-deadlines/10845/schedules-24-25-service-deadline.xlsx) you are awaiting authorisation from to let them know they are still to be [processed](https://mynl.co.uk/download/605/service-deadlines/10845/schedules-24-25-service-deadline.xlsx) to ensure they will be in your next available wage[.](https://mynl.co.uk/download/605/service-deadlines/10845/schedules-24-25-service-deadline.xlsx)

### **5. I have received the following error message when processing a claim:**

You have entered a date in the past that is not allowed (page 1, row 1).

Claims cannot be processed if they are more than 90 days after the date you are processing payment for. Please contact your authoriser within the establishment who will confirm payment to the ESC for processing.

### **6. I have received the following error message**:

The claim start date must be within the payroll element attachment period (19000101 - 20201031).

You will receive the above error message if you have selected the wrong element for payment.

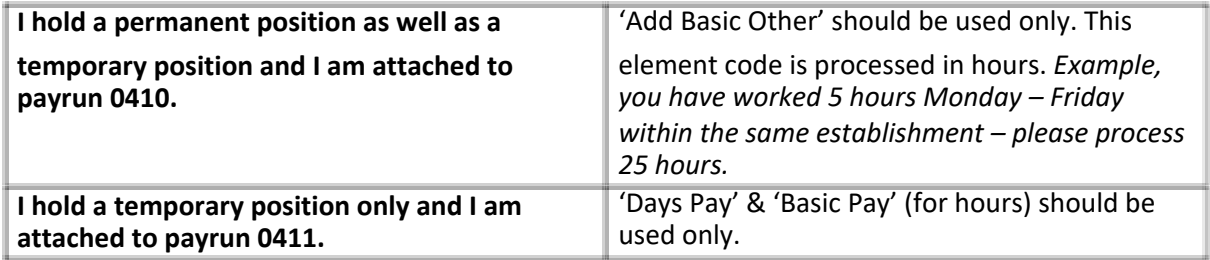

#### **7. Where can I view my payslip?**

You can view your payslip within your mySelf account under the 'Pay &enefits' tab > payslips.

#### **8. I don't think my pay is correct.**

If you have viewed your payslip and believe the payment is incorrect.

For employees who are live on myNL Portal - Please raise a case using the [Payroll](https://nlcsnowprod.service-now.com/esc?id=sc_cat_item&table=sc_cat_item&sys_id=211e6c8a1bfa2110394683a5464bcbdb) General [Enquiries](https://nlcsnowprod.service-now.com/esc?id=sc_cat_item&table=sc_cat_item&sys_id=211e6c8a1bfa2110394683a5464bcbdb) request form.

For staff not yet live - Please email **ESC- [HelpDeskTeam@northlan.gov.uk.](mailto:ESC-HelpDeskTeam@northlan.gov.uk)** 

### **9. When processing my claim, within the 'Job Title' drop down, there is no 'Supply Teacher or Temp Teacher' post?**

For employees who are live on myNL Portal - Please raise a People [Helpdesk](https://nlcsnowprod.service-now.com/esc?id=sc_cat_item&sys_id=d4c81b851b6be150512b21f6b04bcbc9) [General](https://nlcsnowprod.service-now.com/esc?id=sc_cat_item&sys_id=d4c81b851b6be150512b21f6b04bcbc9) Enquiry request form.

For staff not yet live - Please email **ESC- [HelpDeskTeam@northlan.gov.uk.](mailto:ESC-HelpDeskTeam@northlan.gov.uk)** 

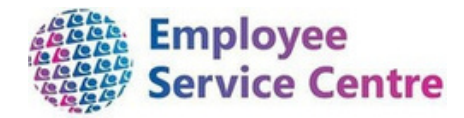

#### **10. What area (north/south) does the establishment I am claiming against fall under?**

#### **North Establishments:**

North Buchanan High School Drumpark Primary School Fallside Secondary School Glencryan School Mavisbank School Pentland School Portland High School Redburn School Willowbank School Abronhill Primary School All Saints Primary School Baird Memorial Primary School Balmalloch Primary School Banton Primary School Bargeddie Primary School Calderbank Primary School Carbrain Primary School Carnbroe Primary School Chapelhall Primary School Chapelside Primary School Chryston Primary School Clarkston Primary School Condorrat Primary School Corpus Christi Primary School Cumbernauld Primary School Eastfield Primary School Gartcosh Primary School Glenboig Primary School Glengowan Primary School Glenmanor Primary School Golfhill Primary School Greengairs Primary School Greenhill Primary School Hilltop Primary School Holy Cross Primary School Kildrum Primary School Kilsyth Primary School Kirkshaws Primary School Langloan Primary School New Monkland Primary School Old Monkland Primary School Our Lady & St Joseph's Primary School Plains Primary School Ravenswood Primary School Riverbank Primary School Rochsolloch Primary School Shawhead Primary School Side side Primary School St Aloysius Primary School

St Andrews's Primary School Airdrie St Andrews's Primary School Cumbernauld St Augustine's Primary School St Barbara's Primary School St Bartholomew's Primary School St Bernard's Primary School St David's Primary School St Dominic's Primary School St Edward's Primary School St Helen's Primary School St Joseph's Primary School St Kevin's Primary School St Lucy's Primary School St Margaret's of Scotland Primary School St Mary's Primary School Coatbridge St Mary's Primary School Cumbernauld St Mary's Primary School Caldercruix St Michael's Primary School St Partrick's Primary School Coatbridge St Patricks Primary School Kilsyth St Serf's Primary School St Stephen's Primary School St Timothy's Primary School Stepps Primary School Tollbrae Primary School Townhead Primary School Victoria Primary School Westfield Primary School Whitelees Primary School Woodlands Primary School Airdrie Academy Caldervale High School Coatbridge High School Cumbernauld Academy Greenfaulds High School Kilsyth Academy Our Lady's High School Cumbernauld St Ambrose High School St Andrew's High School St Margaret's High School St Maurice's High School

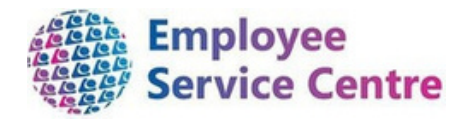

#### **South Establishments**

South

Bothwellpark High School Clydeview School **Firpark Primary School** Firpark Secondary School Aitkenhead Primary School Alexander Peden Primary School Allanton Primary School Berryhill Primary School Calderbridge Primary School Cathedral Primary School Christ The King Primary School Cleland Primary School Dykehead Primary School Glencairn Primary School Holy Family Primary School Holytown Primary School Keir Hardie Primary School Kirk O' Shotts Primary School Knowetop Primary School Ladywell Primary School Lawmuir Primary School Logans Primary School Morningside Primary School Muirhouse Primary School Netherton Primary School New Stevenson Primary School Newarthill Primary School Newmains Primary School Noble Primary School Orchard Primary School Our Lady & St Francis' Primary School Sacred Heart Primary School St Aidan's Primary School St Bernadette's Primary School St Brendan's Primary School St Brigid's Primary School St Gerard's Primary School St Ignatius' Primary School St John Paul | | Primary School St Mary's Primary School Cleland St Partrick's Primary School Shotts St Partrick's Primary School New Stevenson St Teresa's Primary School St Thomas' Primary School Stane Primary School Tannochside Primary School Thornlie Primary School Wish aw Academy Primary School Bellshill Academy

Braidhurst High School Brannock High School Calderhead High School Cardinal Newmain High School Clyde Valley High School Coltness High School Dalziel High School Our Lady's High School Motherwell St Aidan's High School Taylor High School

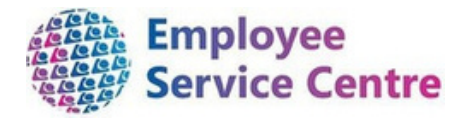

### **11. I have gained a permanent teaching position and have been provided with a new employee number. Can I still process my payments due for my temporary post?**

You will use your previous temporary teacher employee number to log in and process payments via mySelf up to your start date within your permanent teaching position.

Your temporary teaching employee number will only be available for 3 months after the end date therefore, it is important you process your remaining payments up to your transfer date as soon as possible.

You will not be required to process any payment within your permanent post, the hours for your permanent post will be contractually paid to you monthly via payroll.

### **FURTHER SUPPORT**

If you feel you still require further support, please liaise with your [manager](mailto:ESC-HelpDeskTeam@northlan.gov.uk) or alternatively, you can contact us in the followings ways :

For staff live on myNL Portal - Please raise a People [Helpdesk](https://nlcsnowprod.service-now.com/esc?id=sc_cat_item&sys_id=ba1353bb1b5bad10512b21f6b04bcb52) General Enquiry request form.

For staff not yet live - Please email **[ESC-HelpDeskTeam@northlan.gov.uk.](mailto:ESC-HelpDeskTeam@northlan.gov.uk)** 

<span id="page-17-0"></span>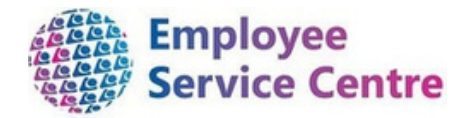

# 10. Music Instructors / Skills Academies

Please refer to Section 1 & 2 and follow guidance to login to MySelf and access claim templates

Within 'Time & Expenses', you will now create your claim entry:

Once the fields have been input above, please select 'New'.

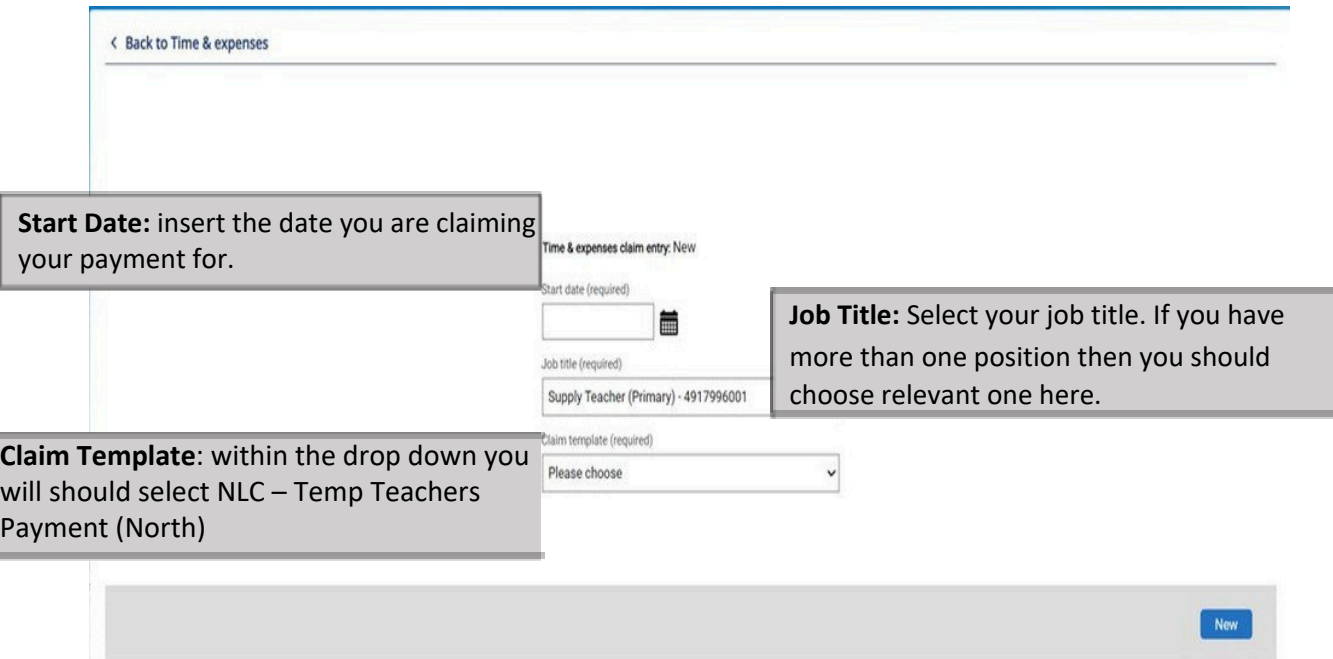

Within the next screen, please ensure you read the guidance before submitting your claims: *(extract below from the claim entry which will be viewed on mySelf)*

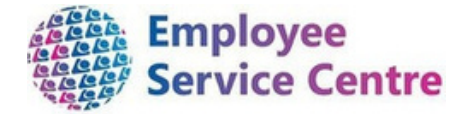

All temporary teaching hours/days you have worked should be claimed through the payroll system using this claim form as follows: **BIPORTANT:** if you have worked in a ate claim form for each school. You must always select 'Supply Te nt - Select from the drop down menu, the type of time being claimed If you are a Supply Teacher and do not have an additional permanent position, you will have two options:<br>For a full day(s) work you should select 'Days Pay' or for a specific number of hours worked, you should select 'Basi If you are a Supply Teacher and have a perma nent job, you must choose 'Add Basic Other'. Pern ent Teachers MUST NEVER select the option 'Basic Pay' or 'Days Pay' . Select the start date that the hours/days were worked u 3. End Date - This should only be entered if it is different from the start date e.g. claiming for more than one 'days pay 4. Cost Code - Select the school that you have worked in by clicking on the magnifying glass. Remember that cl na for different schools must be made on separate claim forms Code - Select the reason for hours/days claim as provided when you were asked to work in the school er of Days/Hours - Enter the number of hours or days worked. e.g. type 1.5 for one and a half hours/days w s<br>Arted please review your information before clicking 'Submit'. You will then be taken to the next page to allow you to select the s where you worked, in 'Authorising Group'. Finally, enter your mySelf pass

Please refer to Section 4 and follow guidance on Pages  $7 - 9$ 

Once you have completed your claim and selected 'Submit', you will be required to complete the following to ensure you claim is processed to the correct authoriser:

#### Time & expenses claim submission:

Claim template NLC - Temp Teachers Payment (North) - New

Job title Workforce Systems Development Senior Advisor

Time and expenses claim reference TEMPTCHNORCF00008940

Payroll 0407FW

Start date 08/09/2023

#### Comments

By submitting this form you are certifying that; · The days/hours claimed were for Temporary Teaching work for North Lanarkshire Council on the specified dates.

Authorising group

AS - E&F - Music Instructors

Authorising role

Music Instructors Authoriser - Multiple people

+ Receipt attachments

#### **Authorising Group:**

**Music Instructors** - Please select AS-E&F – Music Instructors from the drop down list

**Skills Academy** - Please select

AS-E&F – Skills Academy from the drop down

list

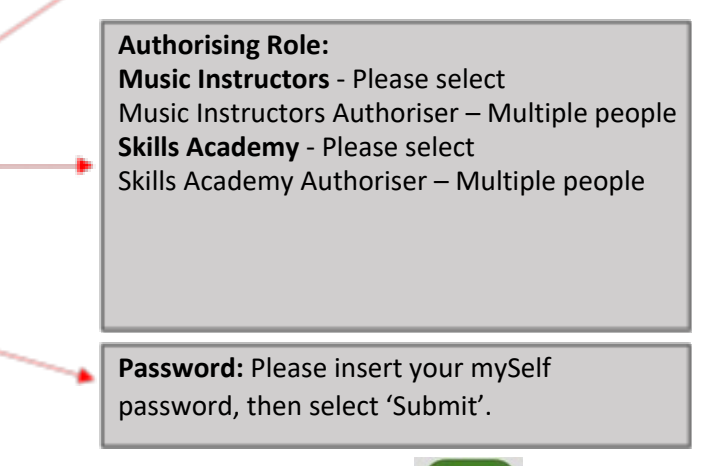

Submit

*[End of document]*